## Prendre une copie de sécurité

- Utilitaire Copie de sécurité de compagnie
	- A gauche sélectionnez toutes les compagnies et cliquez envoyer dans la BD de transfert
	- Lorsque vos compagnies sont à droite dans parcourir indiquez où vous désirez faire la copie et cliquez sur procéder

#### Assurez-vous d'avoir fait toutes les paies de 2023

Avant d'ajouter une année il faut sortir des rapports 2023 pour vos T4 et Relevé 1 Restez dans l'année en cours 2023

- 1. Allez dans Utilitaire Impression des cumulatifs, Imprimer la dernière feuille qui est le total de la compagnie pour l'année
- 2. Dans rapport employeur Imprimer les remises de l'année du 01-01-2023 au 31-12-2023

3. Imprimer votre rapport de CNESST de l'année pour les excédents, afin de compléter votre rapport de déclaration de la masse salariale CNESST pour le 15 Mars 2024

- 4. Sortir votre rapport de CCQ de l'année pour votre calcul des CNT période 1 à 52 et plus
- 5. Sortir votre journal de paie sommaire de la première période à la dernière période
- 6. Imprimer rapport Equipement pour ajouter dans votre dernier rapport de taxes Fichier employé

Impression historique d'une rubrique prendre la rubrique 620 Equipement CCQ

 $\times$ 

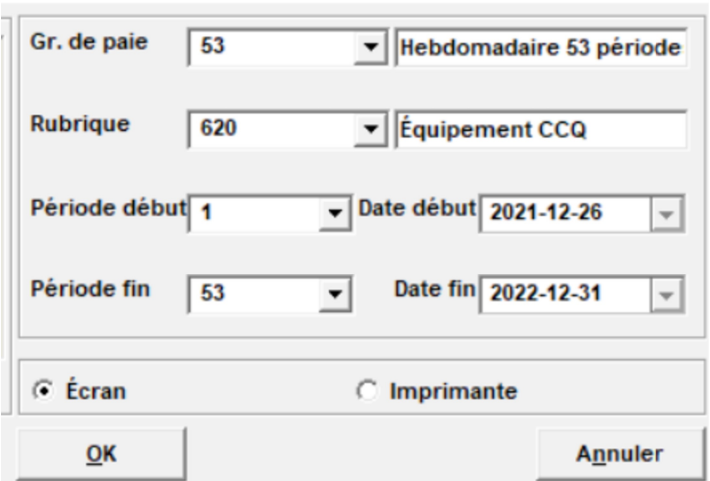

Prendre le montant et divisé par 1.14975 pour avoir le montant sans les taxes Calculer la TPS et TVQ et ajouter ces montants dans votre prochain rapport de taxes a recevoir.

Joindre la feuille à votre rapport

# PARAMÈTRES DES FEUILLETS T4 ET RELEVÉ 1

- 1. Dans le menu Fichiers, sélectionner Tables, Paramètres du T4 ou Paramètres du Relevé 1 en vérifiant vos cases avec la feuille du cumul de la compagnie.
- 2. À partir d'un feuillet T4 ou d'un Relevé 1, ajouter les rubriques correspondantes à chacune des cases du feuillet concerné. Voir les exemples de paramètres de T4 et Relevé 1 pour une compagnie de construction, ci-joints. Vous pouvez aussi copier des paramètres de T4 et Relevé 1 d'une autre compagnie. Positionner le curseur dans la case appropriée.
- 3. Cliquer en bas sur le bouton de la liste déroulante et sélectionner la rubrique à ajouter. Exemple : case 14 du T4 ou case A du relevé 1, ajouter la rubrique concernée exemple 400 salaire brut.
- 4. Ajouter autant de rubriques que vous désirez. Ajouter le signe (+) entre chaque rubrique. Vous pouvez aussi soustraire des rubriques en tapant le signe (-) dans la zone rubrique.

## Case 14 du T4 / Case A du relevé 1

Au lieu d'ajouter chaque rubrique composant le total de ces cases, vous pouvez ajouter la rubrique 400 – Salaire brut. Il ne vous reste plus qu'à ajouter les rubriques relatives aux avantages imposables, s'il y a lieu.

Note dans vos rubriques si vous avez fait un crochet à contribue au brut le système les additionnent dans la rubrique 400 donc ne pas rajouter dans les cases A et 14.<br>|V au salaire brut (inclut dans la 400-salaire brut)

Case 45 du T4–Prestations soins dentaires pour les employés CCQ QiPaie a inscrit 2 Bénéficiaire c'est de votre responsabilité de mettre le bon code de bénéficiaire.

### Case 50 du T4 – numéro de fonds de pension

Dans les paramètres de compagnie, ajouter le numéro de fonds de pension de la CCQ (0351106).

Dans le cas des compagnies non CCQ, ajouter le numéro de fonds de pension dans un employé. Copier le numéro à tous les autres employés.

### Case 52 du T4 – facteur d'équivalence

### Note :

Si vous n'avez pas calculer un montant sur la paie durant l'année il est possible de l'inclure avant de faire les T4 et Relevés 1 voir exemple

### Autres cases de renseignements -

Pour ces cases, créer autant de rubriques de type Montant forfaitaire.

Entrer les montants dans les cumulatifs de l'employé 2ième colonne dans le menu Utilitaires.

### Impression des cases de T4 / Relevé 1 et vérifier si toutes les rubriques concernées sont dans la bonne case.

Prenez la dernière feuille de cumulatif qui est le total de la compagnie les rubriques sont à gauche et vérifier si dans vos paramètres de T4 et Relevé 1 que tout soit bien complété. Notez que vos rubriques peuvent être différentes de ceci est à titre d'exemple seulement

Vérifier les cases des T4 si toutes vos rubriques sont à la bonne case sinon vous les ajoutées.

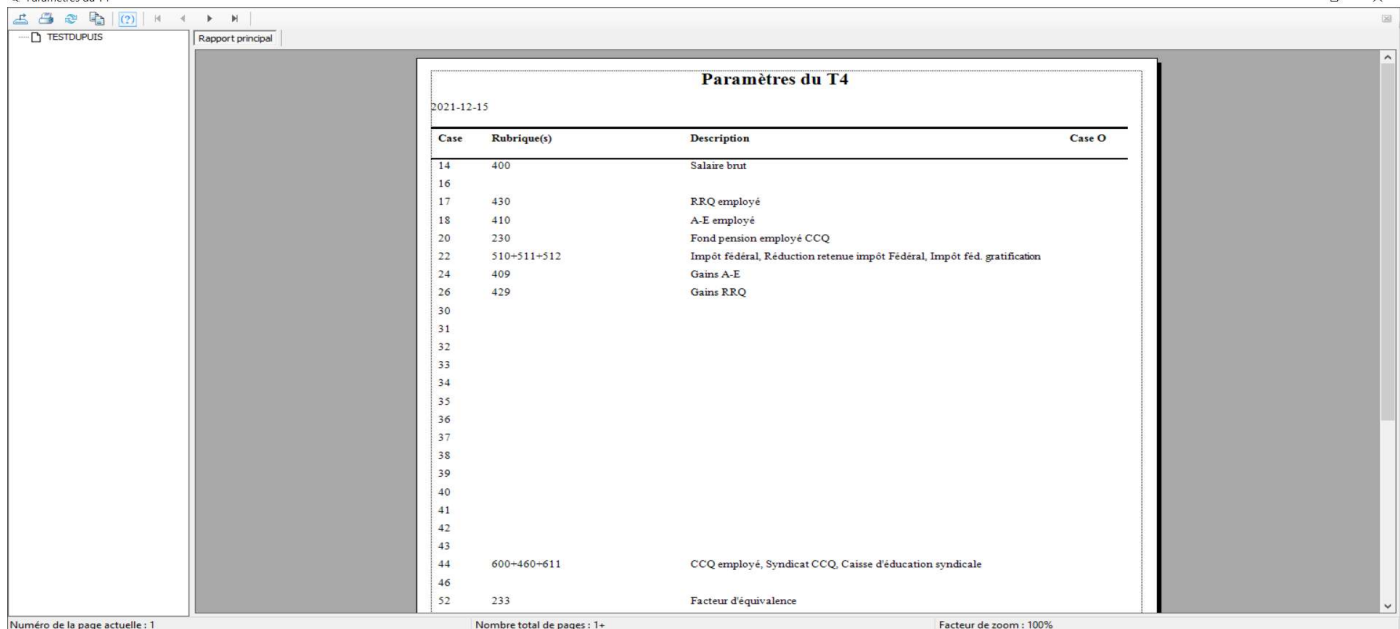

Vérifier les cases des Relevés 1 si toutes vos rubriques sont à la bonne case sinon vous les ajoutées.

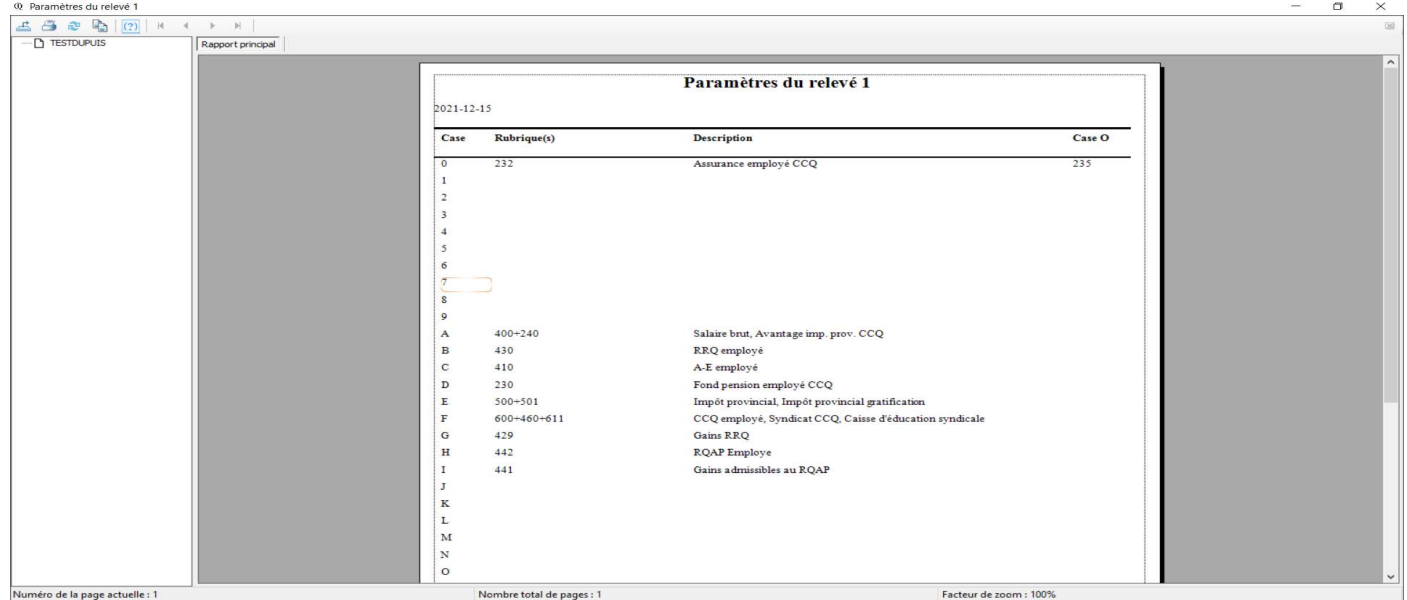

#### T4 Nouveau cette année case 45 soins dentaires

- Ajout des cases 45 (Prestations dentaires), 16A (2e Cotisation au RPA) et 17A (2e Cotisation au RRQ). VEUILLEZ NOTER qu'il faut que vous indiquiez préalablement le code de prestations dentaires offertes par l'employeur

Case 45 du T4 2 -

#### dans le profil de l'employé de QiPaie, onglet Imposition

Case 45 - Prestations dentaires offertes par l'employeur Feuillets produits pour l'année civile 2023 et après. Pour l'année civile 2023 et après, il est obligatoire d'indiquer si l'employé ou un membre de sa famille pouvait, le 31 décembre de l'année en question, avoir accès à une assurance de soins dentaires, ou à la couverture de tous services dentaires, que vous avez offerts.

#### Tableau code de bénéficiaire et type de bénéficiaire

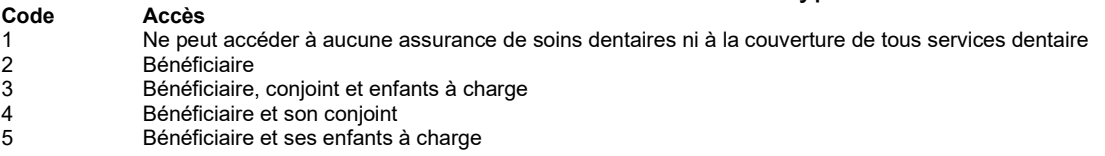

# T4 Papier

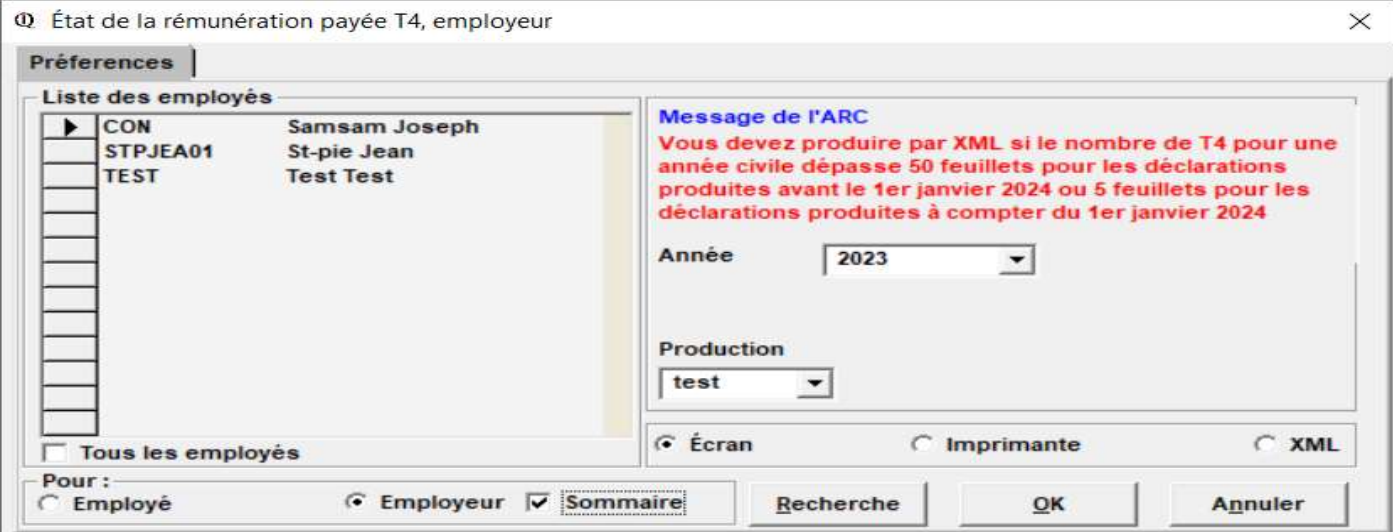

Imprimer sur les feuilles blanches

Dans le menu Rapports, sélectionner Employeur État de la rémunération payée T4.

Sélectionner Employeur et cocher Informations pour le sommaire, pour imprimer sur une page blanche, les informations nécessaires pour compléter le sommaire de la rémunération payée (T4 Sommaire),

Pour balancer avec le cumul de la compagnie et les DAS de l'année.

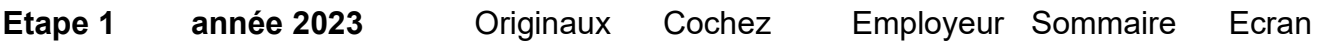

Si vous n'envoyez pas par XML

A planifiez-vous envoyer ces T4 par XML Cliquez non avant le 31-12-2023

Imprimer le sommaire et compléter sur WEB T4SUM imprimer 2 copies si avant le 01-01-2024

Etape 2 Décochez sommaire et laisser employeur pointé et imprimer (2 copies) Etape 3 Cochez employé et imprimer (1 copie)

# T4 Fichier XML

### Compléter l'onglet OPTION

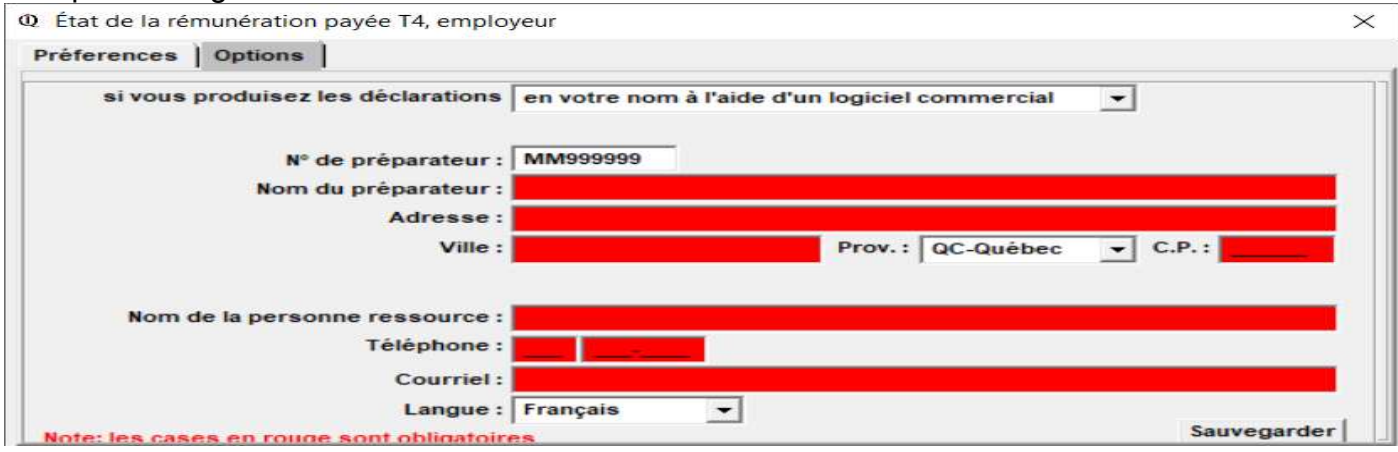

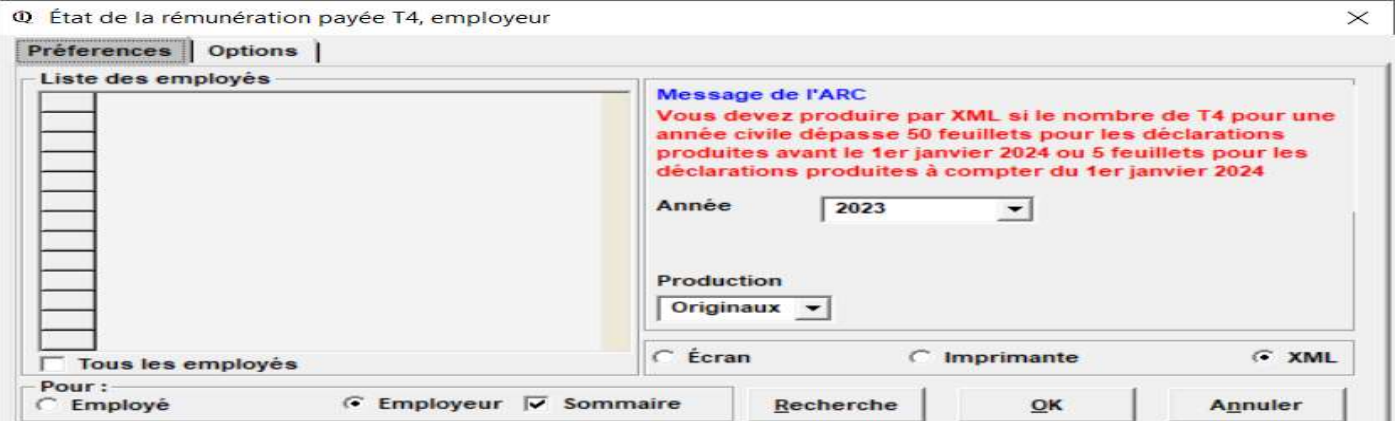

Pour les T4 en fichier XML il faut cliquer sur EMPLOYEUR SOMMAIRE XML et compléter l'onglet option avant de produire les T4

#### Nouveau au 01-01-2024

Plus de 5 employés fichier XML seulement Cliquez oui au 01-01-2024 T4 et sommaire sont envoyé au gouvernement pas besoin d'envoyer le sommaire à moins que vous ayez un paiement à faire

Lorsque vous cliqez sur XML elle ouvre l'onglet option et ce message apparait

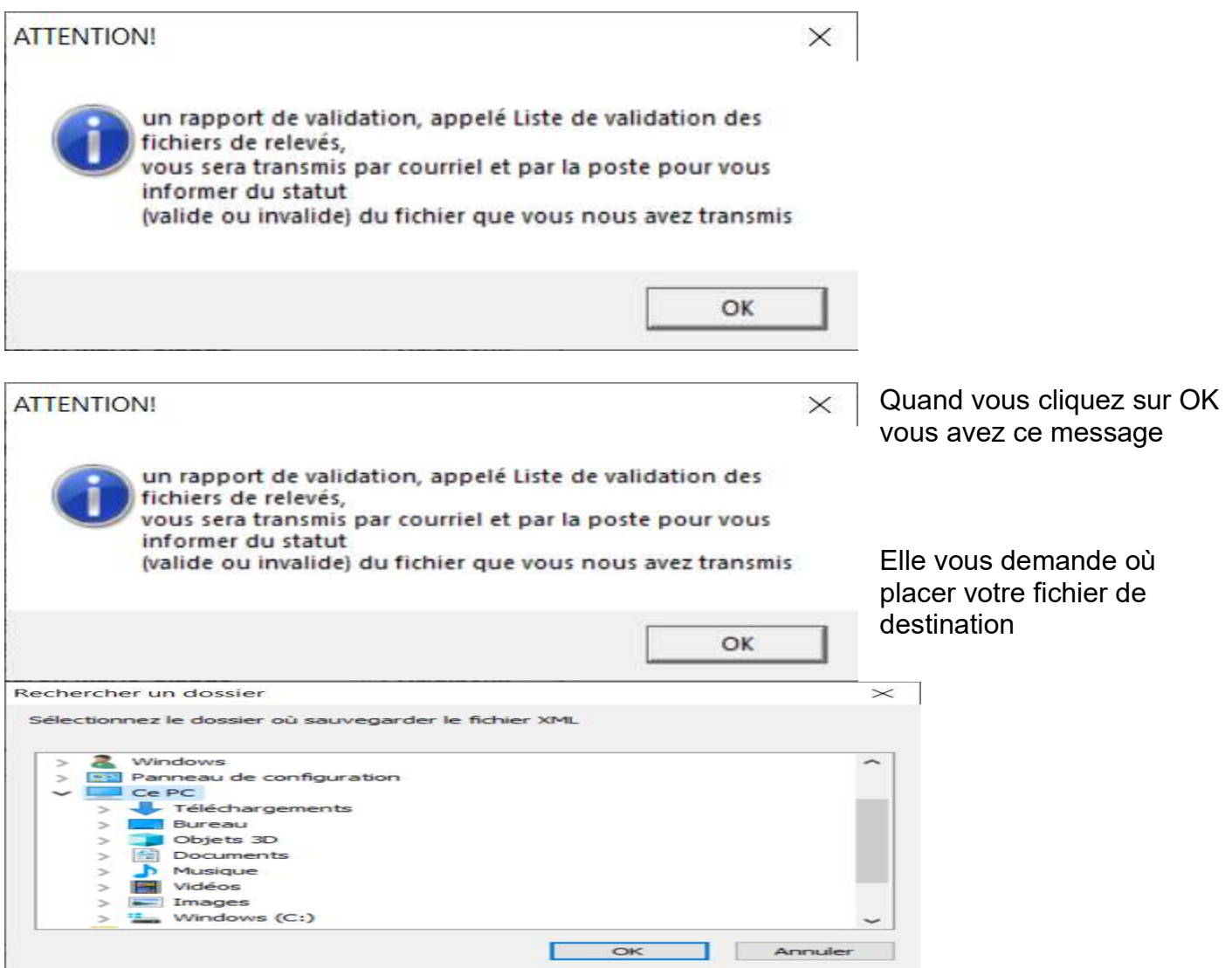

Après vous avez ce message

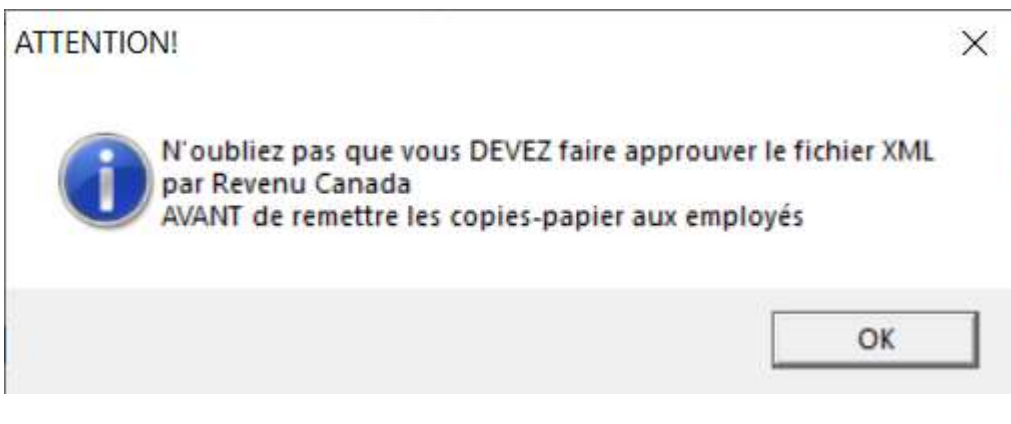

#### Cliquer sur OK et vous avez ce message

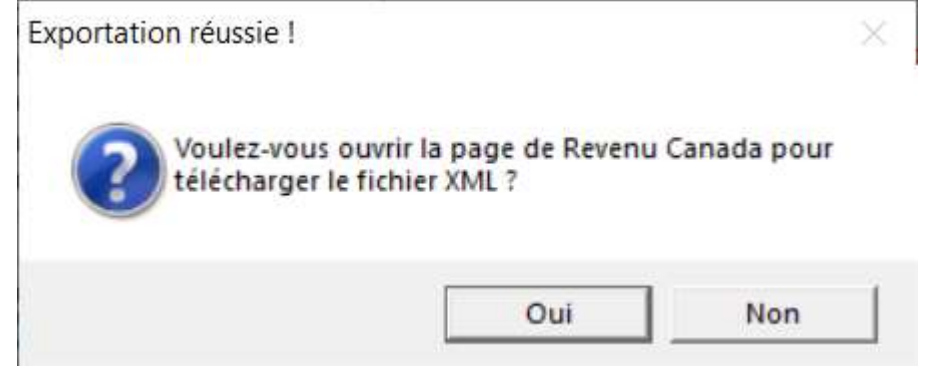

#### Cliquer sur oui et vous avez ce message

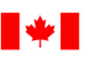

Government Gouvernement du Canada of Canada

English

#### Retour à Produire les déclarations de renseignements par voie électronique

Besoin d'un code d'accès Web?

#### Avis de non-responsabilité - Transfert de fichiers par Internet (XML)

#### Modalités d'utilisation

Pour procéder à la production par Internet, veuillez lire les modalités d'utilisation. Cliquez ensuite sur le bouton « J'accepte », au bas de la page pour indiquer que vous acceptez de vous conformer aux modalités d'utilisation.

Pour produire votre déclaration électronique de renseignements par Internet, vous devez soumettre votre fichier dans un format qui est acceptable à l'ARC. L'option de transferts de fichier (XML) par Internet acceptera un fichier en langage de balisage extensible (XML) qui se conforme aux exigences minimales requises décrites dans le schéma de l'ARC. Le transfert de fichiers (XML) par Internet est fournis aux fins de production de déclarations par Internet seulement. L'utilisation de ces services est assujettie aux modalités d'utilisation telles qu'elles sont énoncées dans ce site Web.

Vous ne pouvez changer le nom ou l'adresse de votre société dans une déclaration électronique de renseignements produite de cette façon.

Vous ne devez pas essayer de perturber ce service en tentant de télécharger des fichiers autres que votre déclaration électronique de renseignements. Si vous le faites, nous vous refuserons l'accès à nos services électroniques dans l'avenir.

#### Liste de vérification en ligne

- · Je possède mon numéro de compte.
- · le nossède un code d'accès Web (CAW). Si ce n'est pas le cas, visitez Resoin d'un code d'accès Web?

# **RELEVE 1 sur papier**

Dans le menu Rapports, sélectionner Employeur puis Relevé 1.

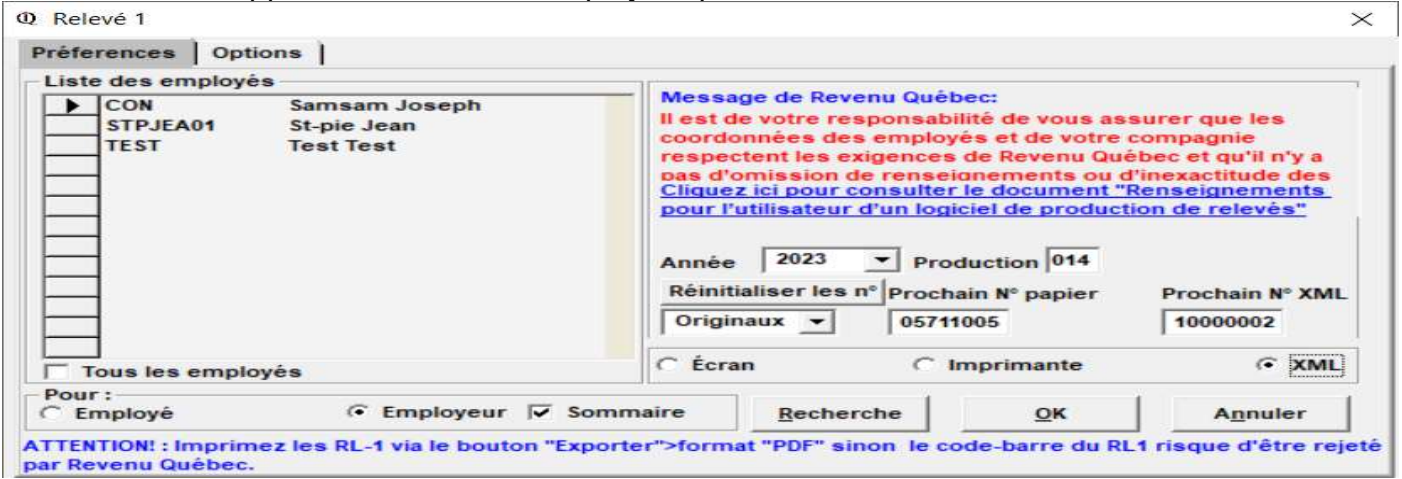

Cocher Employeur et sommaire, pour imprimer sur une page blanche, les informations nécessaires pour compléter le sommaire du Relevé 1 (Formulaire RLZ-1.S). Voir trousse de l'employeur.

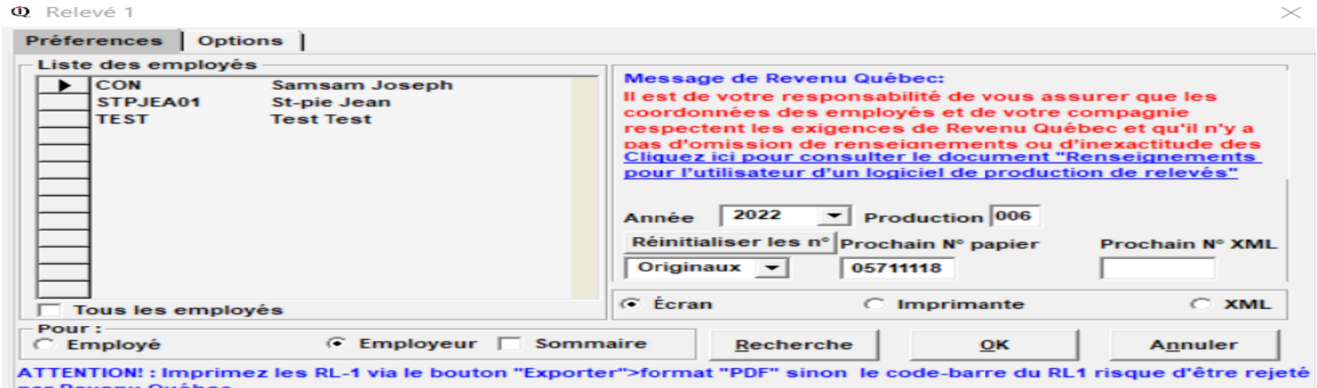

Etape 2 Décochez sommaire et laisser employeur pointé et exporter en PDF (contient 2 copies) Etape 3 Cochez employé et imprimer (1 copie)

Si vous n'envoyez pas par XML

A planifiez-vous envoyer ces Relevés 1 par XML cliquez sur NON

## Releve 1 fichier XML Plus de 5 employés fichier XML seulement

Si vous désirez envoyer vos fichiers en XML cliquez sur oui Il faudra compléter l'onglet OPTIONS avant e produire Relevé 1 fichier XML

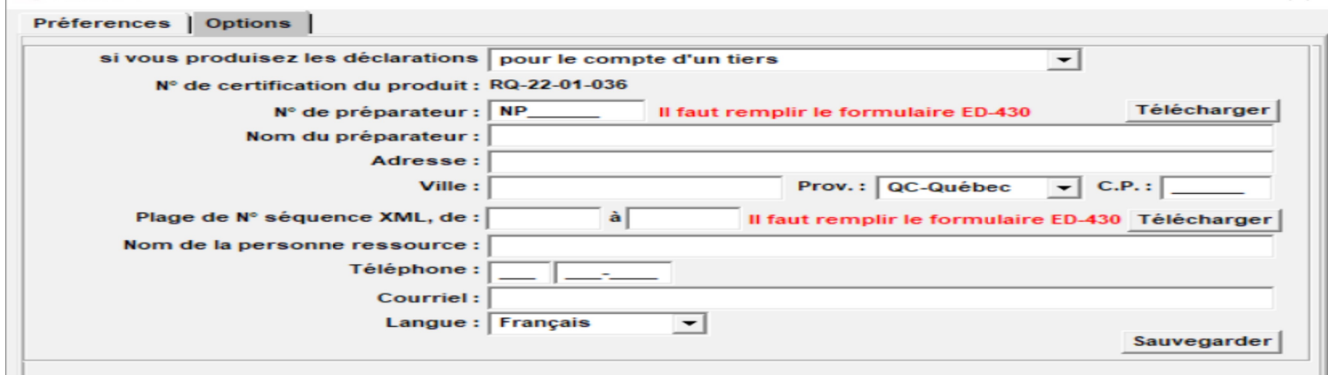

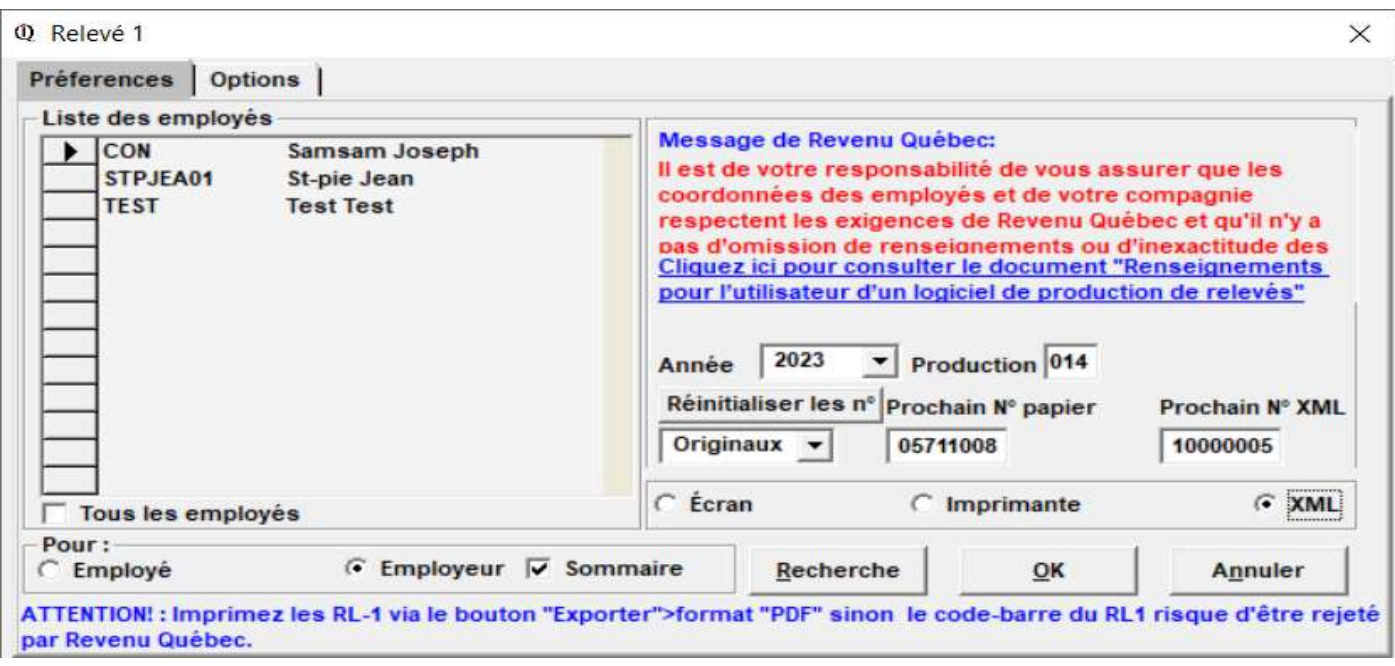

Pour les Relevé 1 en fichier XML il faut cliquer sur EMPLOYEUR SOMMAIRE XML et cliquer sur OK

Vous devez envoyer le sommaire papier Relevé 1 par la poste même si le gouvernement a reçu votre sommaire XML (Trousse de l'employeur) et le compléter

En cliquant sur OK vous aurez ce message

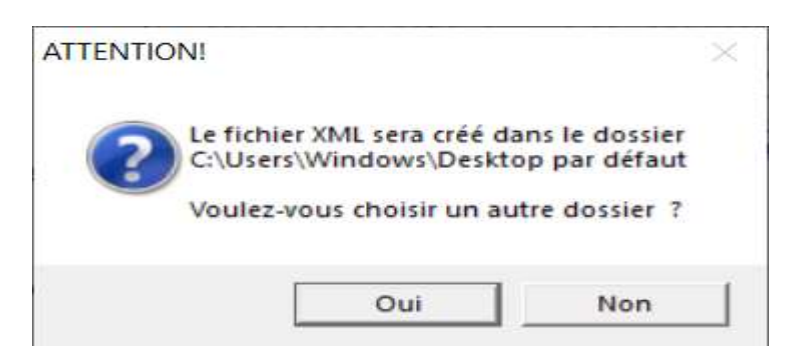

Si vous cliquez sur oui elle vous amène à la recherche d'un autre dossier

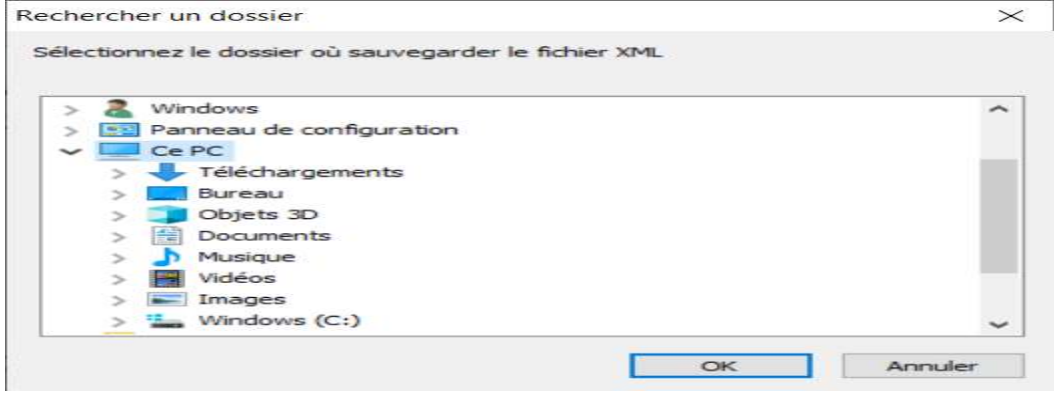

Après avoir coché oui ou non vous voyez ce message

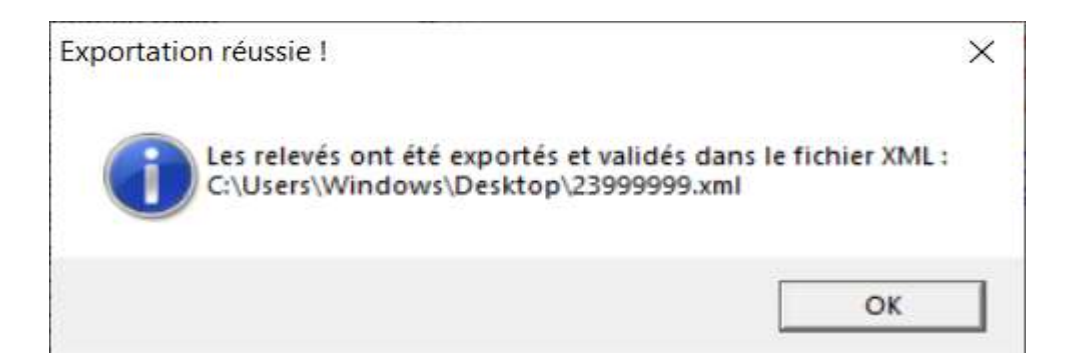

#### Et vous avez ce message

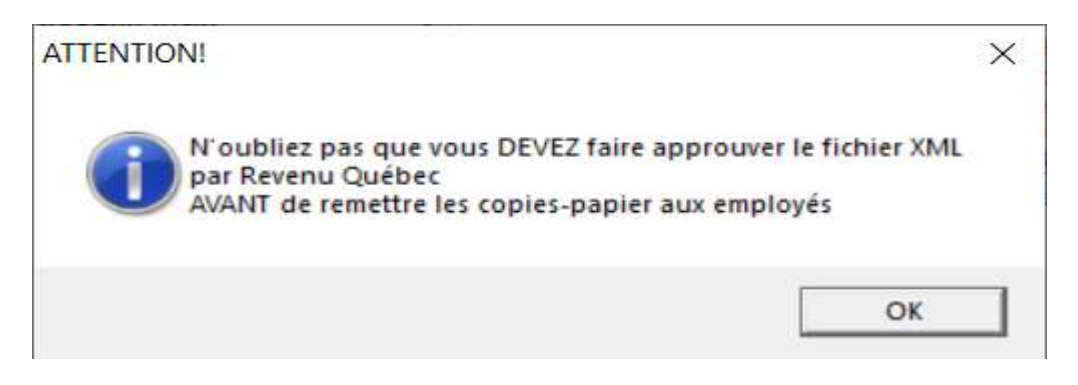

#### Et après le système vous demande

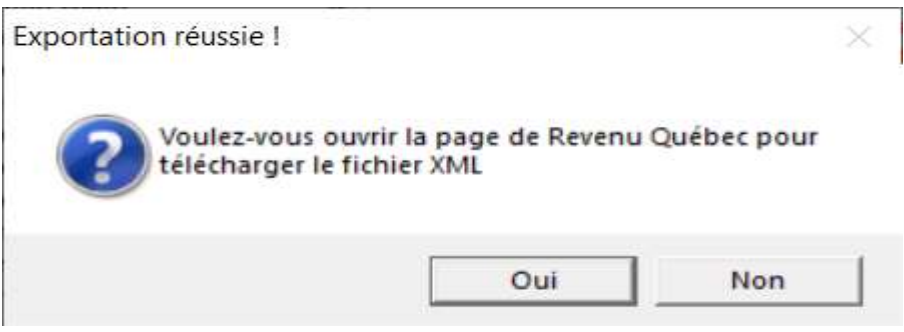

### Cliquer sur oui

## **MON DOSSIER POUR LES ENTREPRISES**

Mon dossier est un espace permettant aux particuliers en affaires (travailleurs autonomes), aux sociétés, aux sociétés de personnes ou à toute autre entité juridique d'accéder de façon rapide et sécuritaire à leurs dossiers fiscaux et d'effectuer des transactions avec nous.

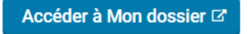